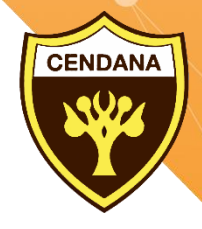

## PANDUAN PENGGUNAAN

# Learning Management **System**

**UNTUK SISWA-SISWI**

# **SMA CENDANA PEKANBARU**

**BY PRATIWI WULANDARY**

### **KATA PENGANTAR**

<span id="page-1-0"></span>Puji Syukur Alhamdulillah penulis panjatkan kehadirat Allah SWT. Yang telah memberikan kemudahan dalam penyusunan Buku Panduan Penggunaan LMS (*Learning Management System*) untuk siswa-siswa SMA Cendana Pekanbaru ini. Buku Panduan ini disusun agar dapat membantu siswa-siswi sebagai peserta didik dilingkungan SMA Cendana Pekanbaru dalam melakukan pembelajaran secara Daring (*Online*).

Penulis menyadari jika masih banyak kekurangan dalam hal penyusunan buku panduan ini. Namun, penulis meyakini sepenuhnya buku panduan ini akan terus bermanfaat dikemudian hari bagi siapapun yang membacanya.

Akhir kata untuk penyempurnaan buku panduan ini, maka kritik dan saran dari pembaca sangatlah beguna untuk penulis dikemudian hari.

Penyusun,

# **DAFTAR ISI**

<span id="page-2-0"></span>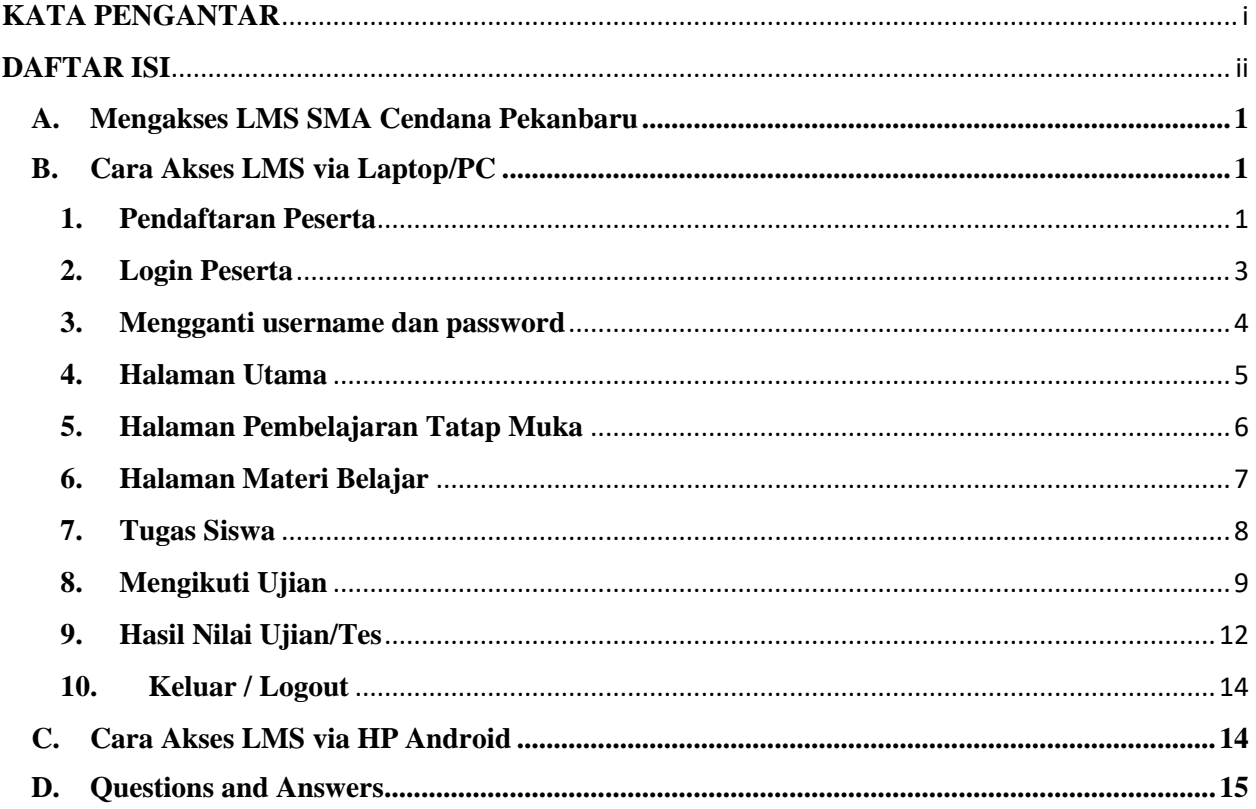

#### <span id="page-3-0"></span>**A. Mengakses LMS SMA Cendana Pekanbaru**

LMS (*Learning Management System*) ini dapat diakses dengan menggunakan Laptop/PC maupun HP berbasis android. Untuk mengakses menggunakan PC atau laptop dengan cara memasukkan alamat URL:<https://smacendanapekanbaru.sch.id/> pada browser. Dan untuk mengakses dengan menggunakan android akan di share oleh masing-masing wali kelas dalam bentuk *file* apk.

Selanjutnya silahkan *login* dengan menggunakan *username* dan *password* masing-masing yang sudah dibagikan oleh masing-masing wali kelas. Penulisan *username* dan *password* harus sesuai dengan yang telah diberikan.

#### <span id="page-3-2"></span><span id="page-3-1"></span>**B. Cara Akses LMS via Laptop/PC**

#### **1. Pendaftaran Peserta**

Jika anda **bukan** siswa-siswi SMA Cendana Pekanbaru, anda dapat membuat akun terlebih dahulu dengan cara, ketikkan pada browser alamat<https://smacendanapekanbaru.sch.id/> kemudian ikuti langkah berikut :

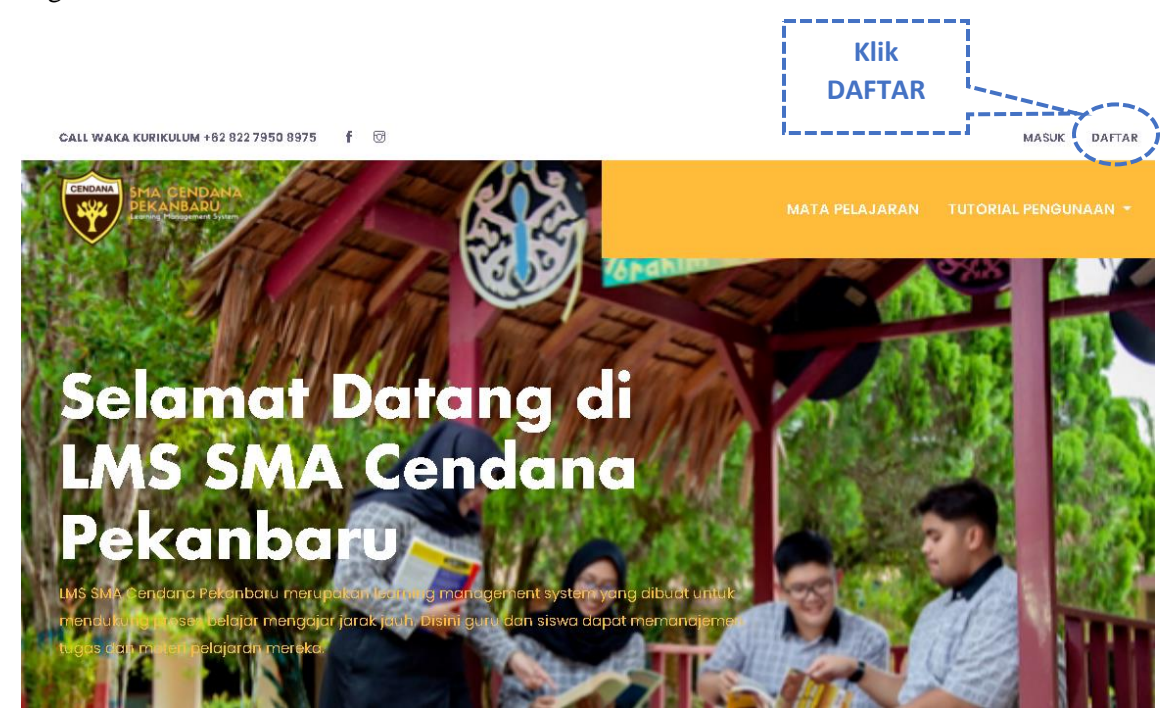

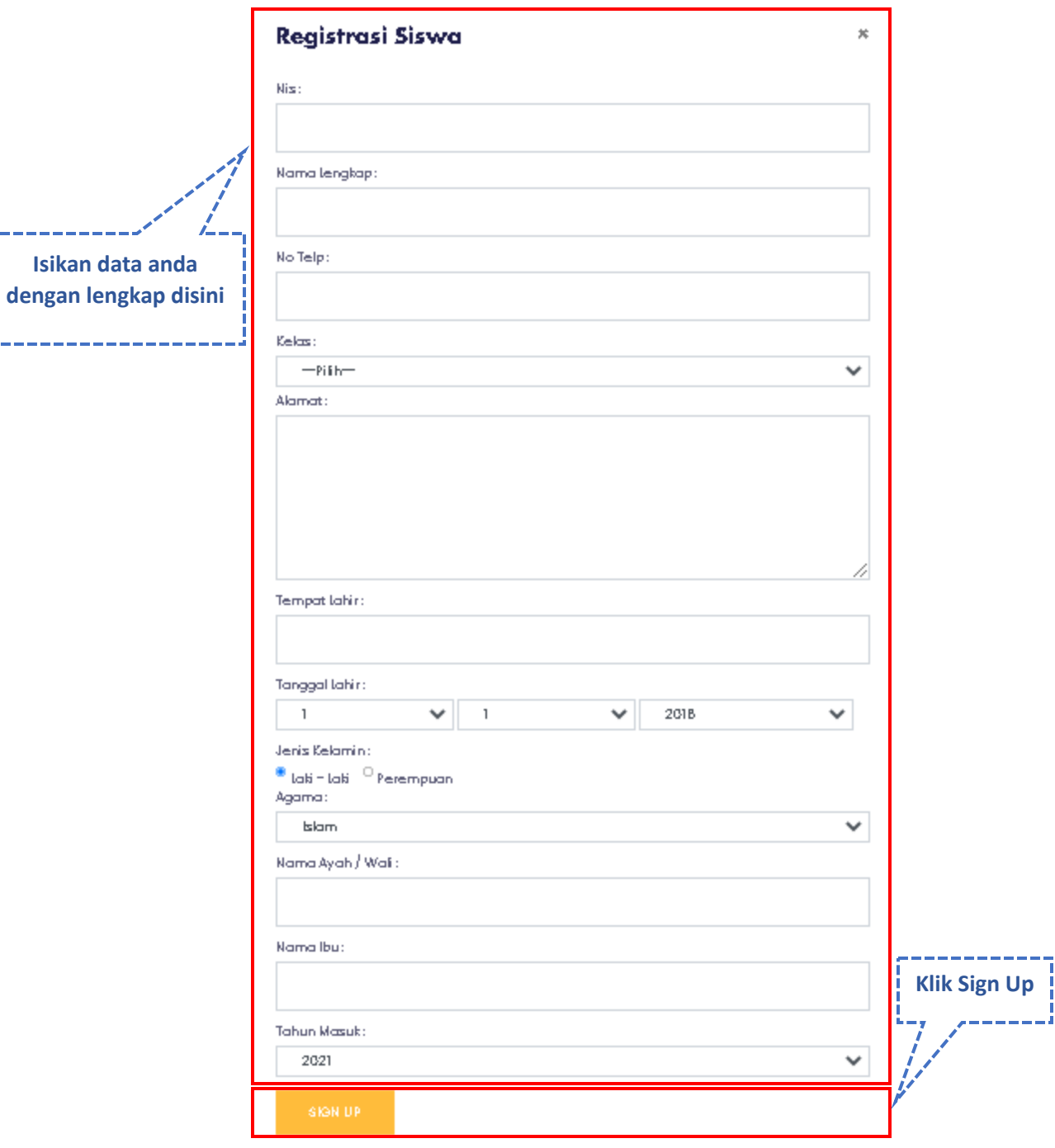

and the

Ц

Setelah anda melakukan registrasi. Langkah selanjutnya yaitu anda harus menghubungi ADMINISTRATOR pada bagian kiri atas halaman depan LMS. Kemudian, tunggu balasan dari ADMINISTRATOR bahwa akun anda sudah terkonfirmasi.

#### <span id="page-5-0"></span>**2. Login Peserta**

Seperti pada saat melakukan pendaftaran. Pada browser ketikkan alamat <https://smacendanapekanbaru.sch.id/> kemudian sebelum login, silahkan pilih mata pelajaran terlebh dahulu seperti langkah-langkah berikut :

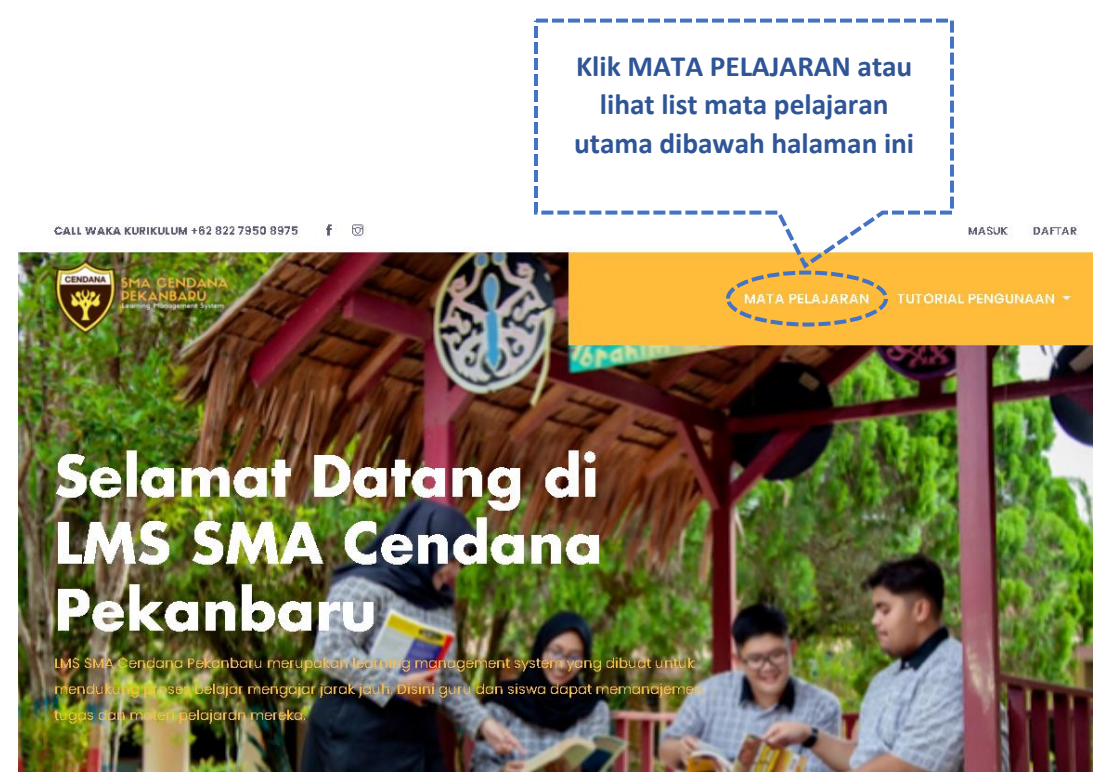

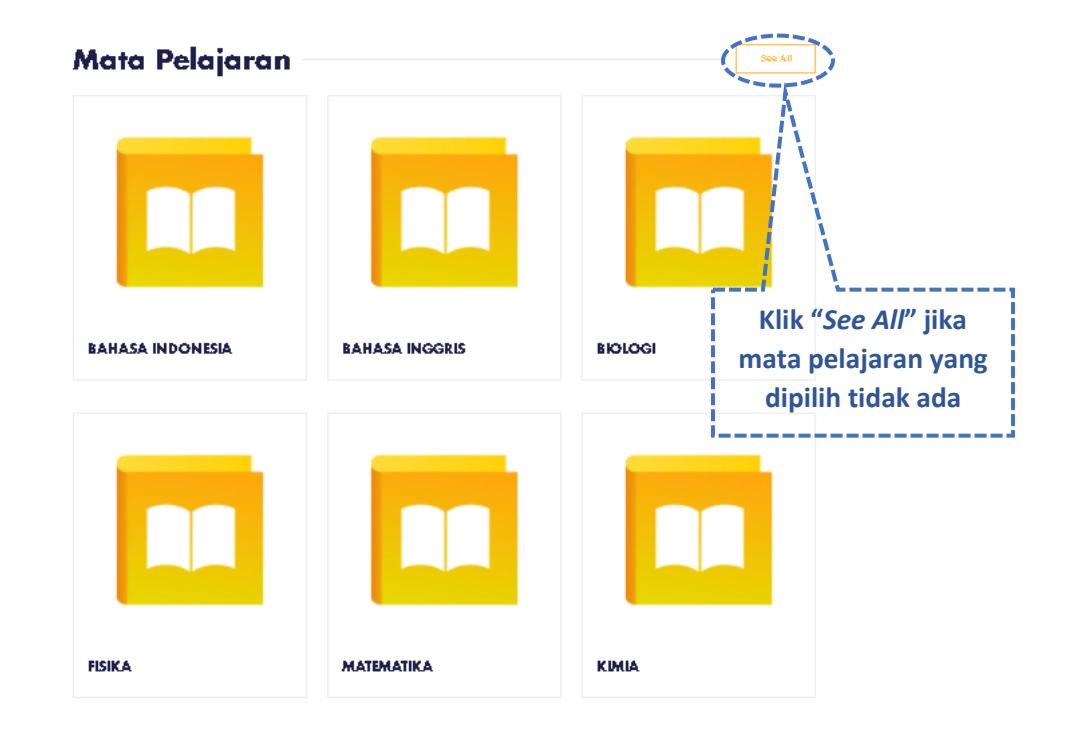

Setelah pilih mata pelajaran, anda akandiarahkan kehalaman login seperti berikut :

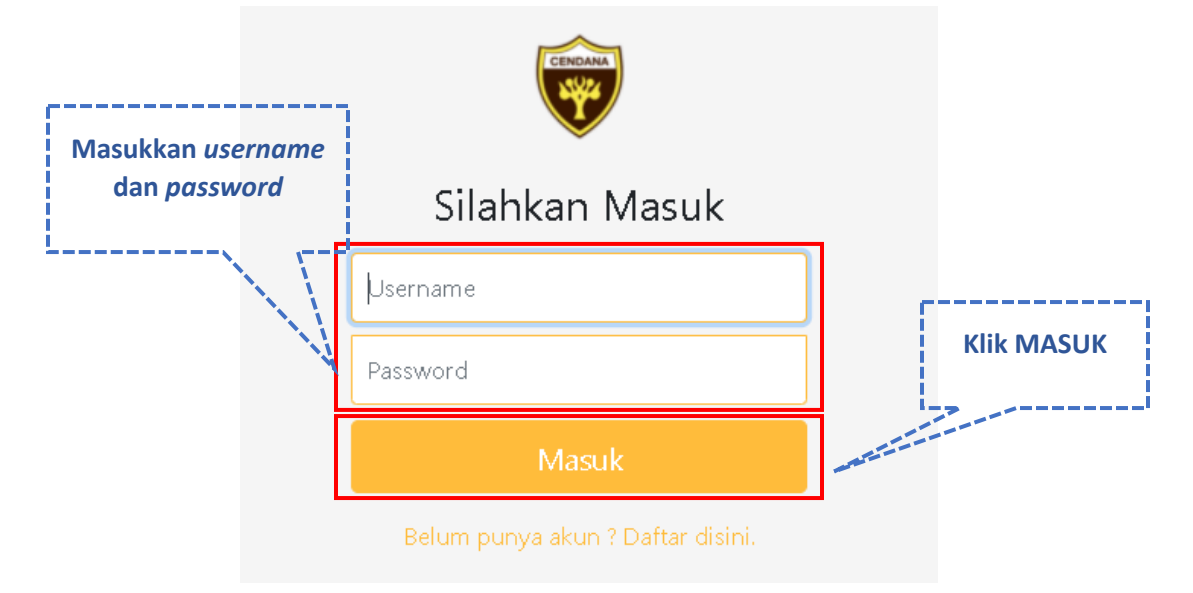

#### <span id="page-6-0"></span>**3. Mengganti username dan password**

Setelah berhasil melakukan login ke akun anda. Demi keamanan akun anda langkah selanjutnya adalah melakukan pengaturan profile (data pribadi) anda. Silahkan perbarui username dan password anda yang sudah diberikan oleh wali kelas agar mudah untuk diingat saat login berikutnya.

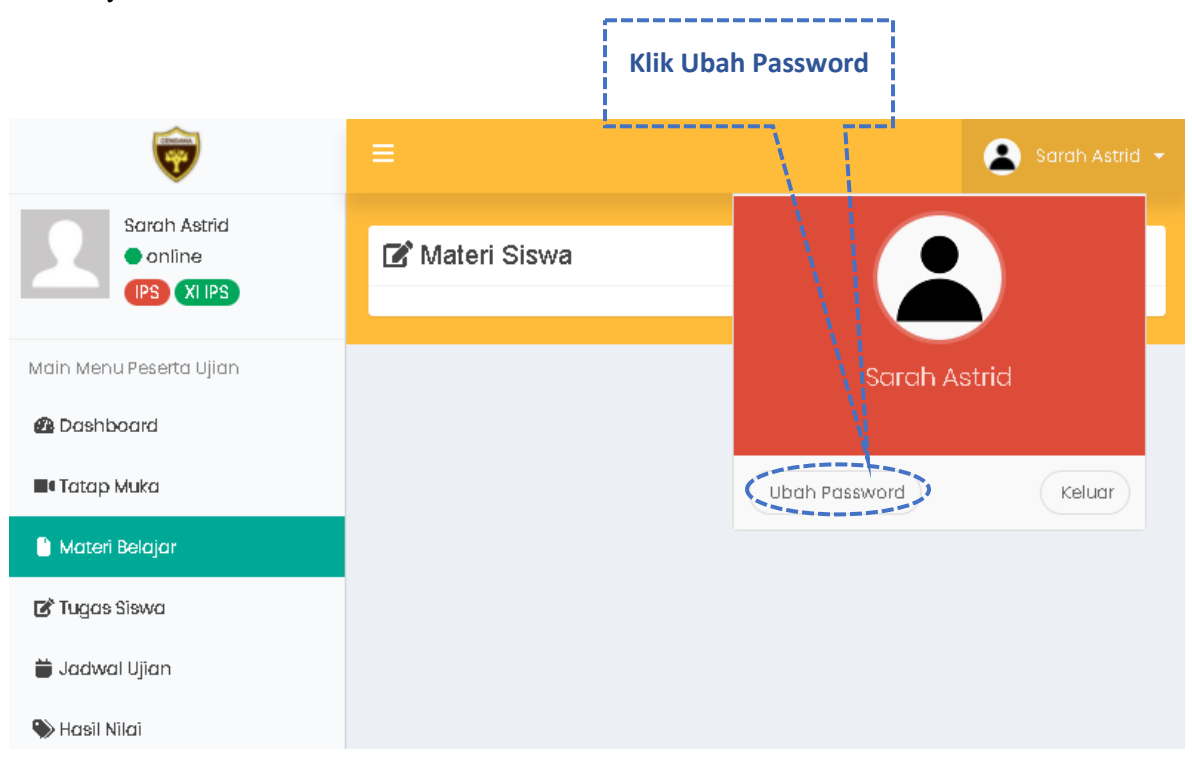

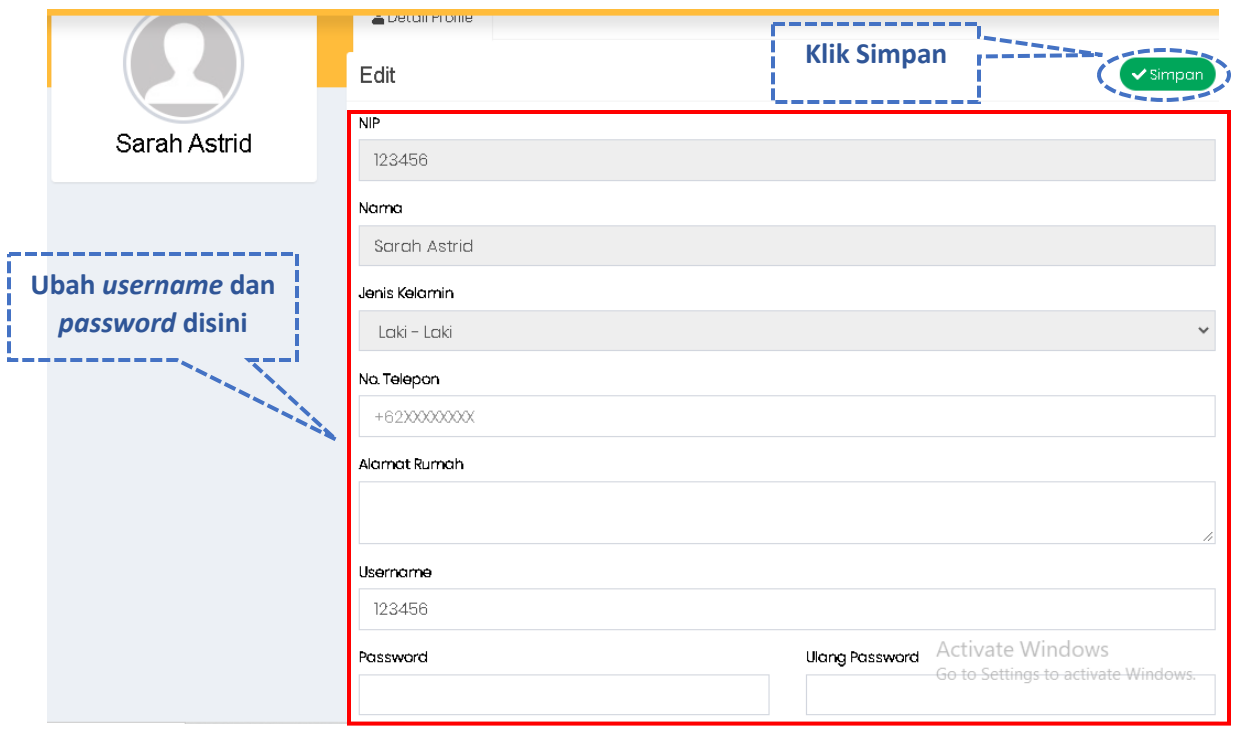

#### <span id="page-7-0"></span>**4. Halaman Utama**

Dihalaman ini anda dapat melihat infomasi atau pengumuman penting dari sekolah dengan cara sebagai berikut :

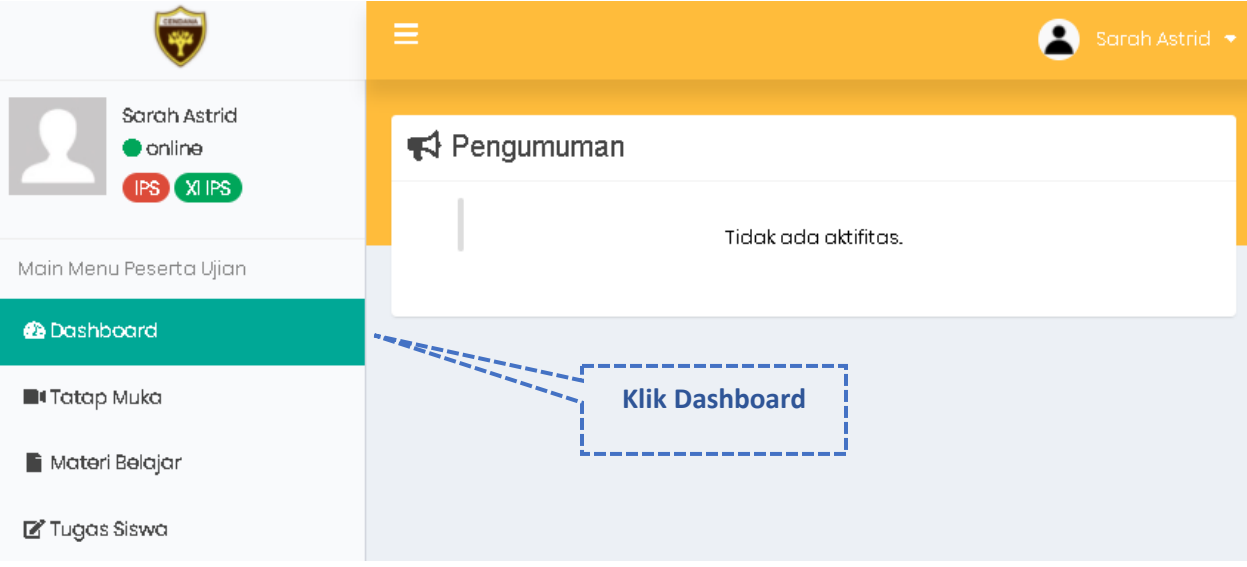

#### <span id="page-8-0"></span>**5. Halaman Pembelajaran Tatap Muka**

Berikut cara bergabung dengan pembelajaran tatap muka

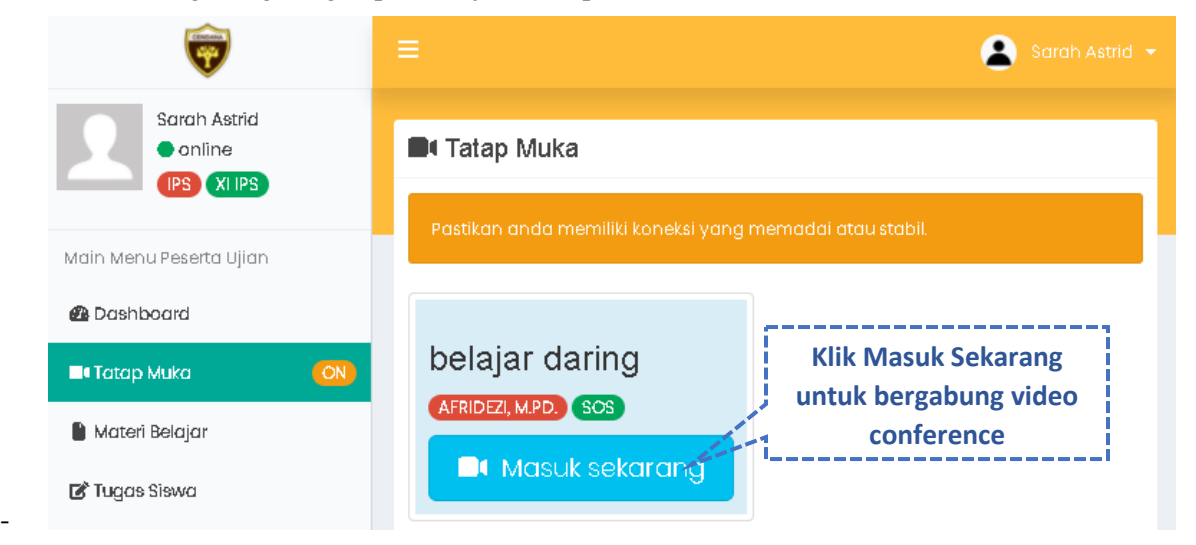

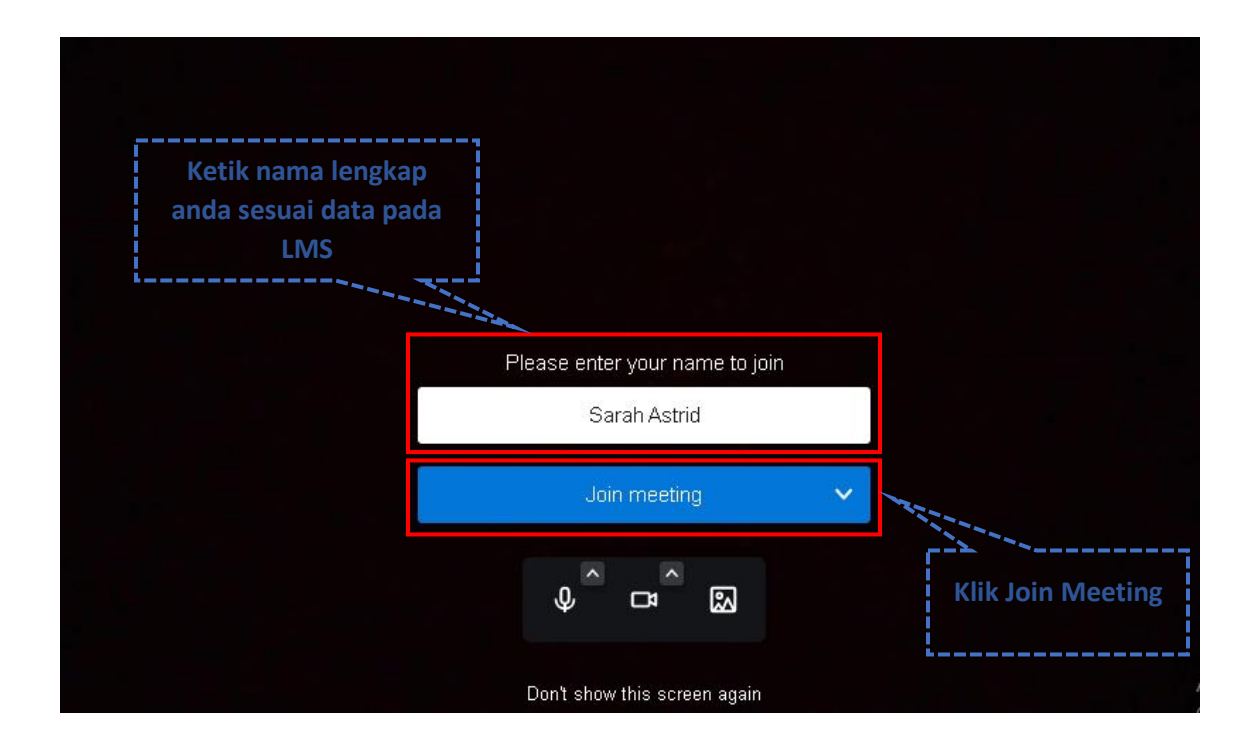

Catatan :

- Video conference akan terlihat setelah guru mapel masuk/bergabung kedalam room.
- Video conference pada LMS ini menggunakan aplikasi Jitsi Meet.

#### <span id="page-9-0"></span>**6. Halaman Materi Belajar**

Pada halaman materi belajar, anda akan melihat materi yang diberikan oleh guru sesuai dengan mata pelajaran yang dipilih sebelum anda login. Berikut langkah-langkah nya :

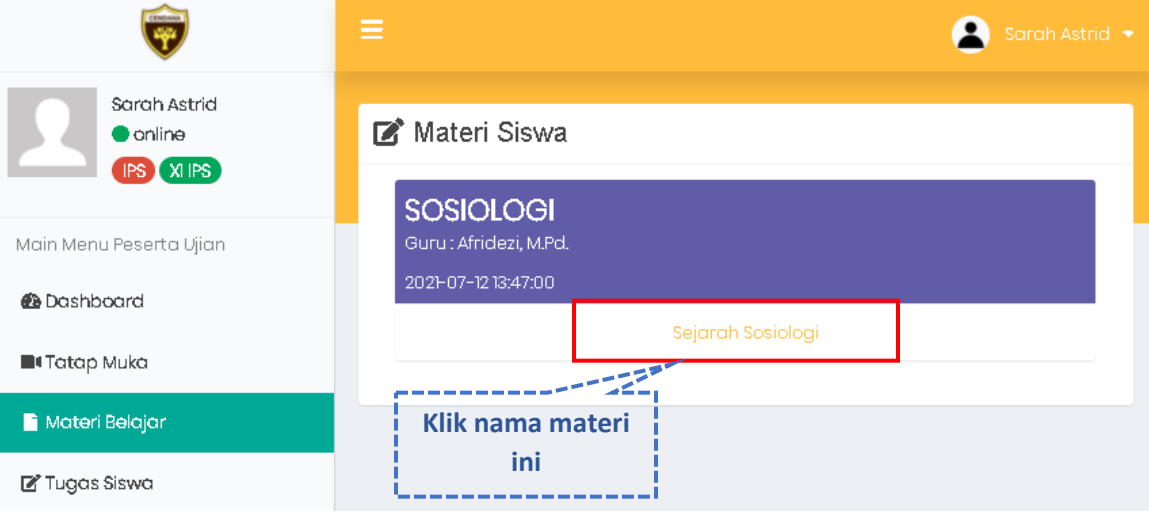

Setelah memilih materi, anda bisa mengunduh materi dan memberi komentar terhadap materi tersebut. Seperti langkah berikut :

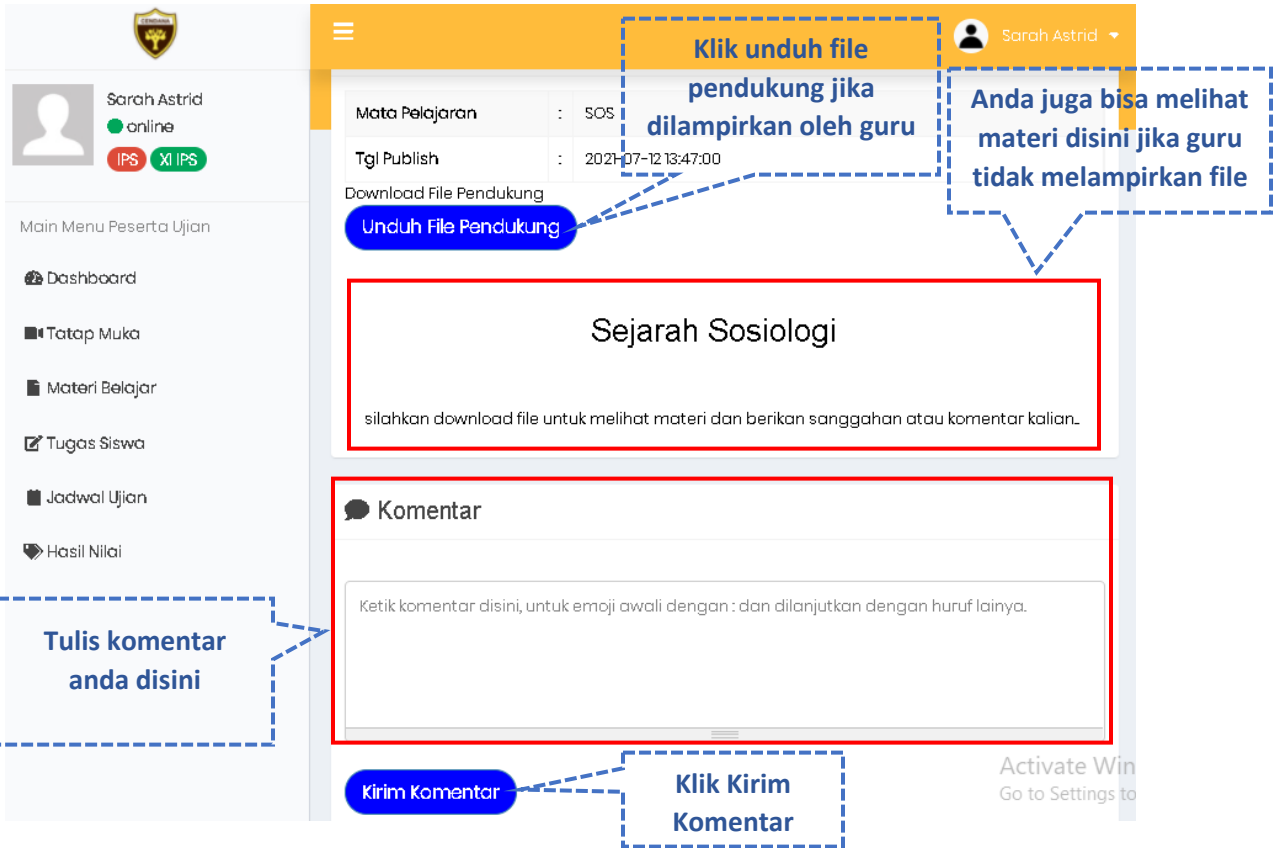

#### <span id="page-10-0"></span>**7. Tugas Siswa**

Menyetor tugas bisa dalam bentuk file ataupun langsung pada text editor. Untuk mengirimkan tugas ikuti langkah berikut :

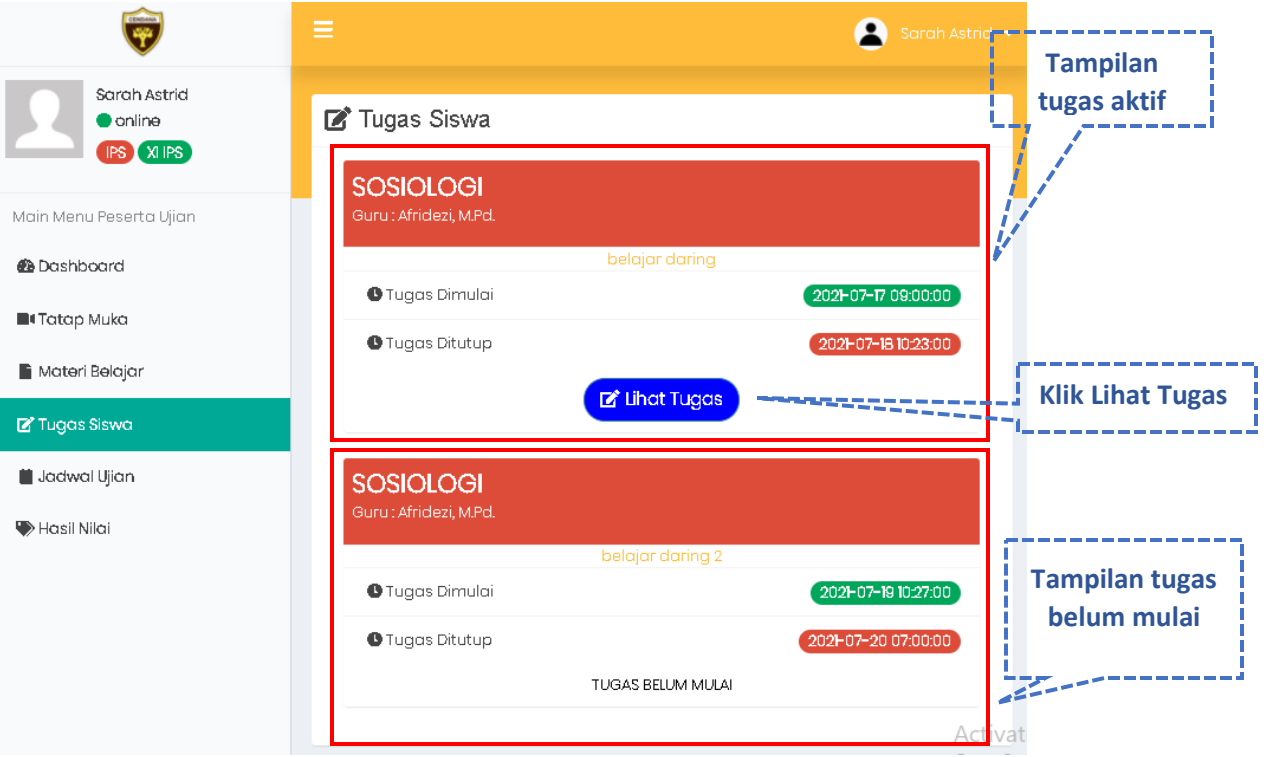

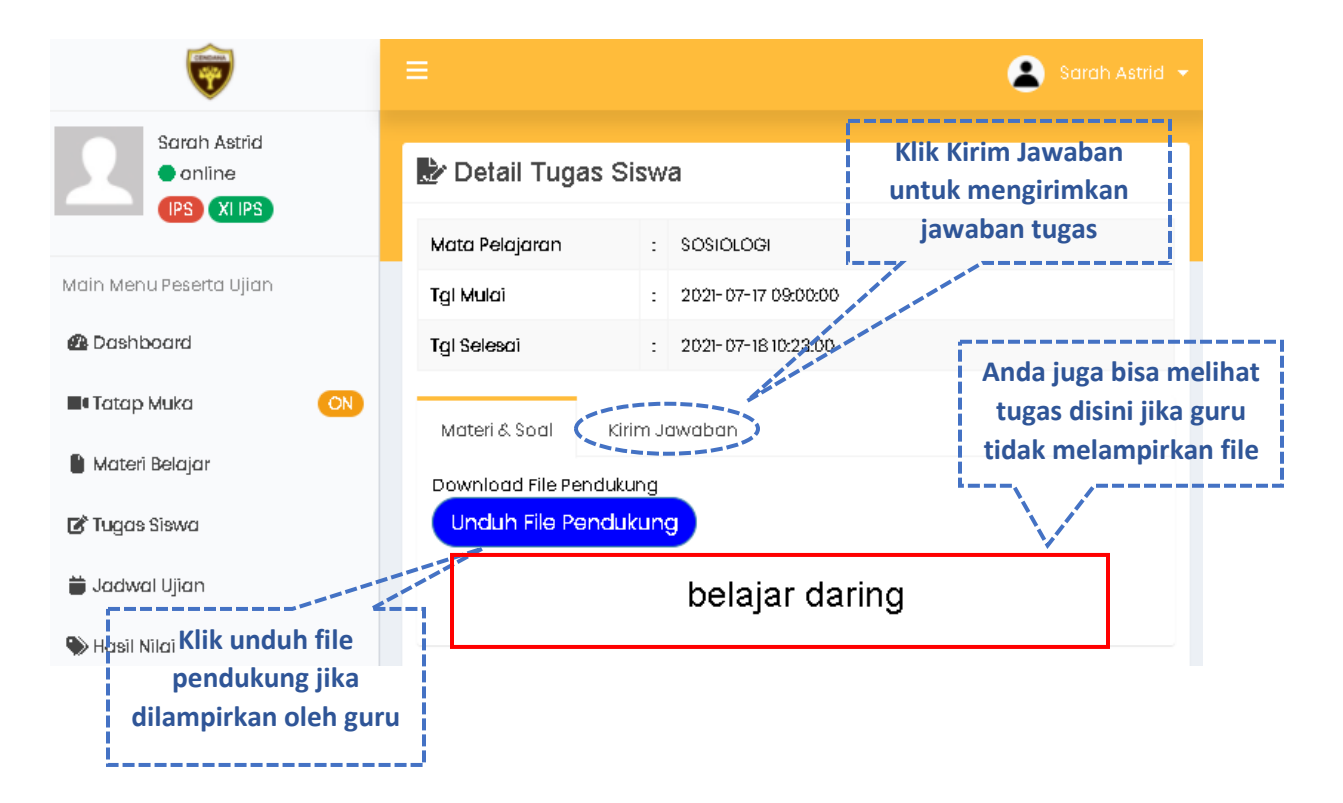

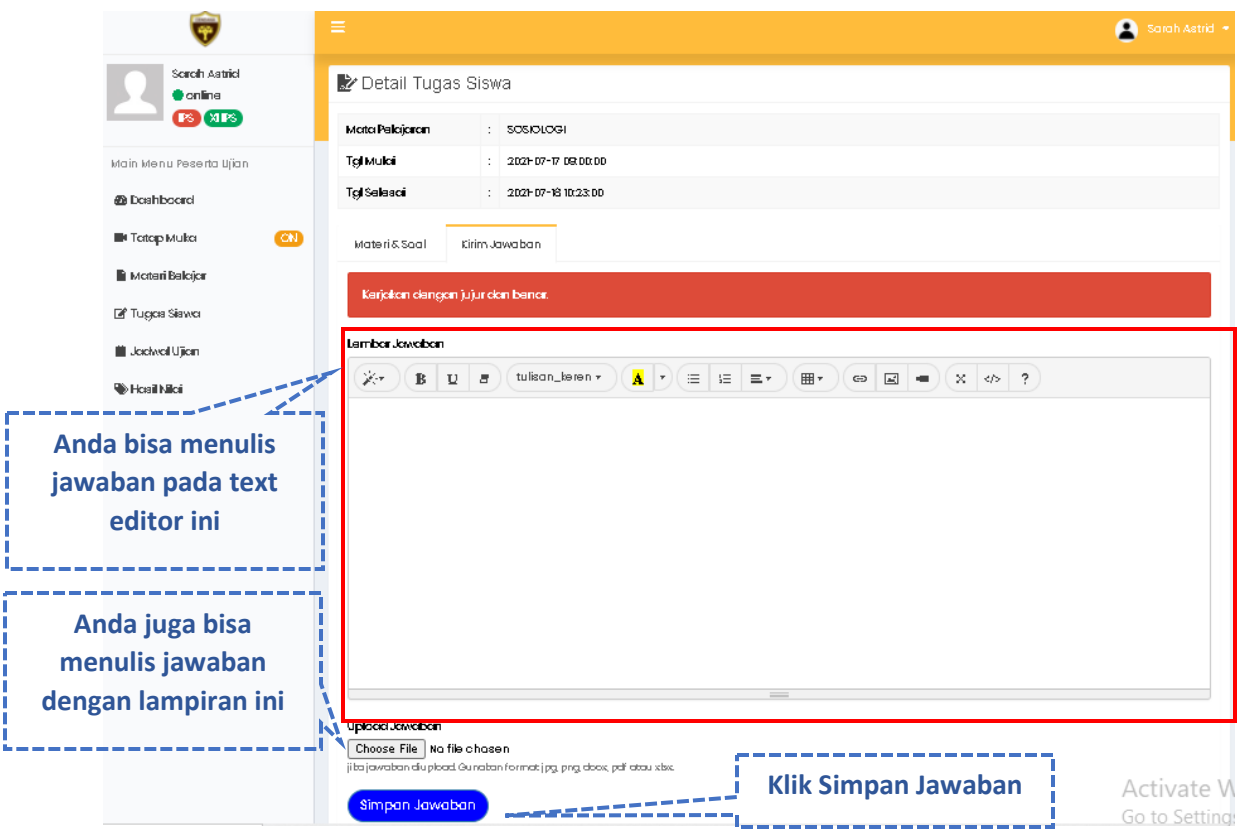

#### <span id="page-11-0"></span>**8. Mengikuti Ujian**

Selanjutnya, untuk mengikuti ujian atau tes yang diberikan guru, baik itu tes/ujian harian tengah semester atau ujian akhir semester anda harus mengetahui beberapa istilah tombol, berikut penjelasan nya :

- Mulai : ujian bisa dimulai dari awal
- Lanjutkan : setelah anda memulai ujian kemudian ditengah ujian terdapat masalah dalam jaringan/perangkat, anda bisa ulang masuk ke ujian dan melanjutkan ujian, dengan jawaban yang sebelumnya masih tersimpan. Tombol ini akan muncul jika pilihan ujian tanpa reset yang disetting oleh guru.
- Minta Reset : kondisi ini sama dengan tombol lanjutkan, Ketika terjadi masalah pada jaringan/perangkat, anda bisa ulang masuk ke ujian tetapi harus di reset ulang terlebih dahulu oleh guru, tidak bisa langsung ujian seperti tombol lanjutkan.
- Sudah Ujian : ujian telah selesai, anda bisa melanjutkan kembali jika guru konfirmasi ulang ujian.

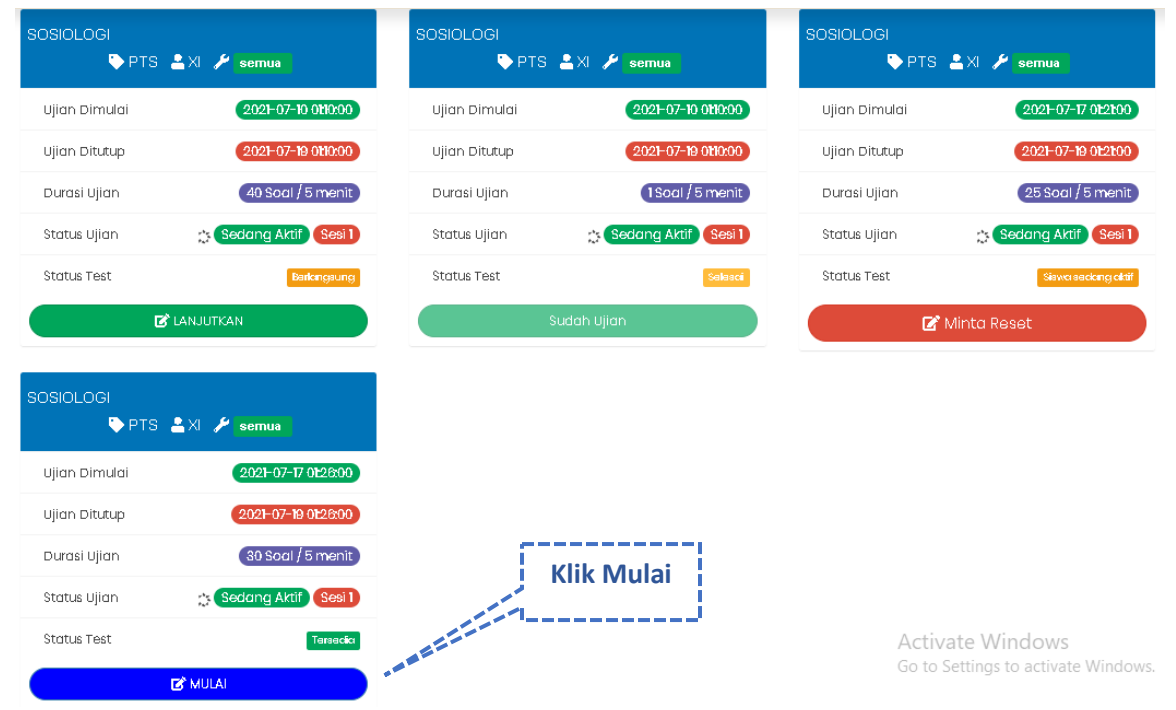

Berikut langkah-langkah untuk mulai ujian :

Ujian bisa dilakukan juga menggunakan token, guru akan mengumumkan apakah ujian menggunakan token atau tidak, token akan dibagikan oleh guru pada saat akan dimulai ujian. Setelah pilih tombol mulai seperti Langkah diatas, silahkan masukkan token. Berikut Langkah-langkah memasukkan token :

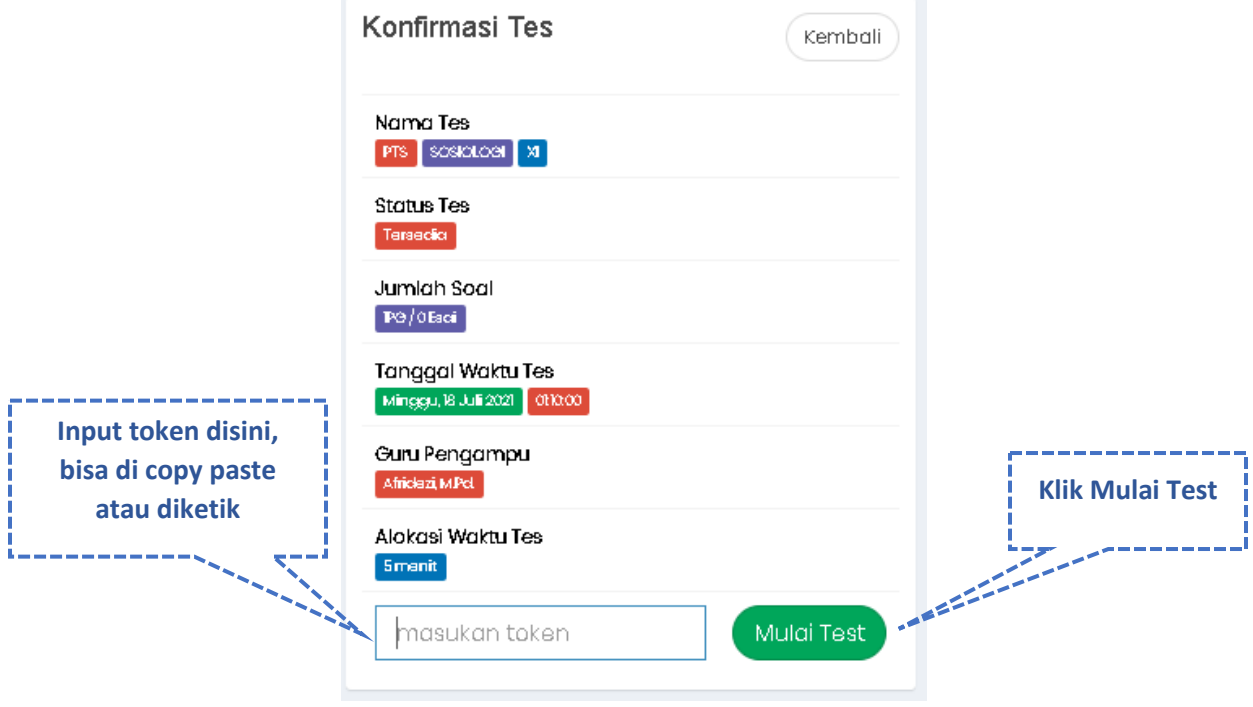

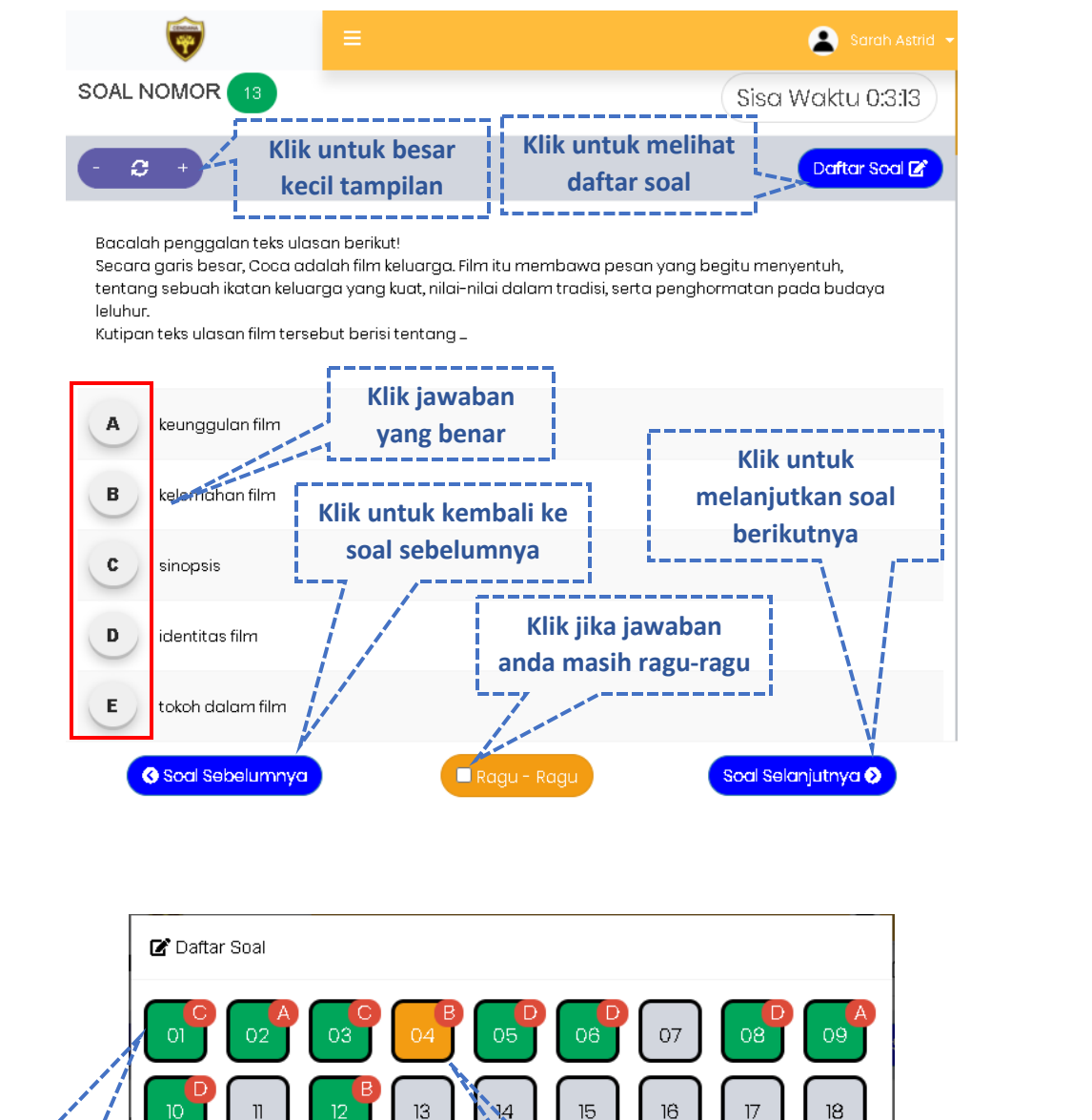

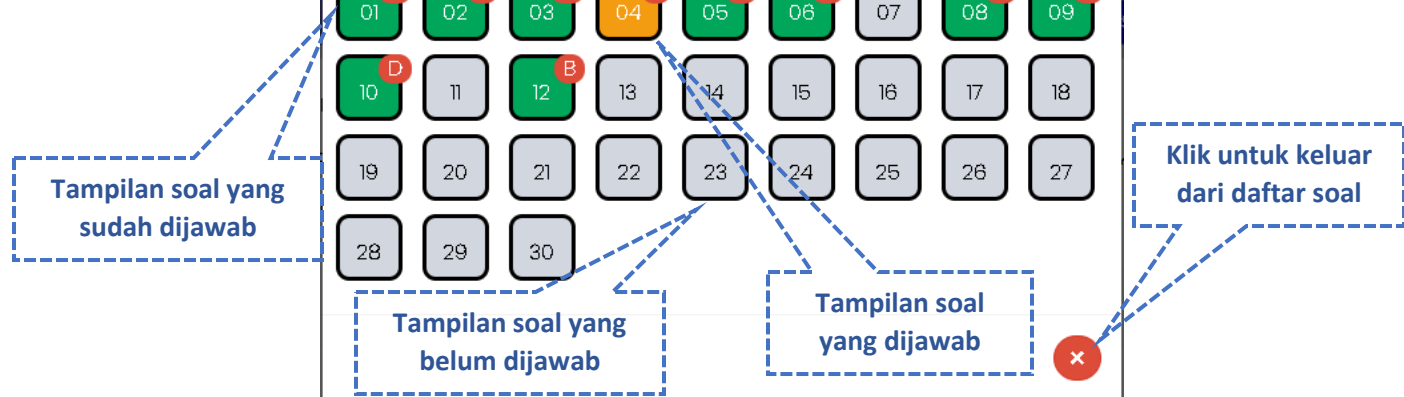

Diakhir soal jika anda klik test selesai maka lakukan langkah berikut :

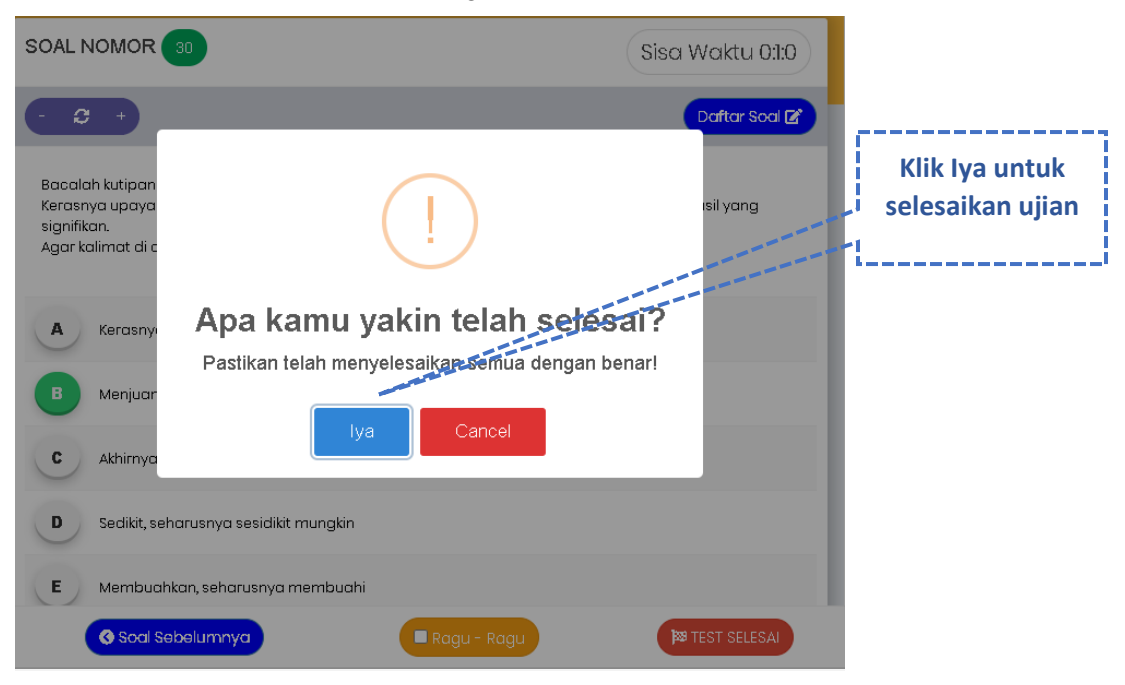

#### <span id="page-14-0"></span>**9. Hasil Nilai Ujian/Tes**

Setelah ujian atau tes dilakukan, anda bisa langsung melihat hasil jika diizinkan oleh guru. Berikut langkah-langkah nya :

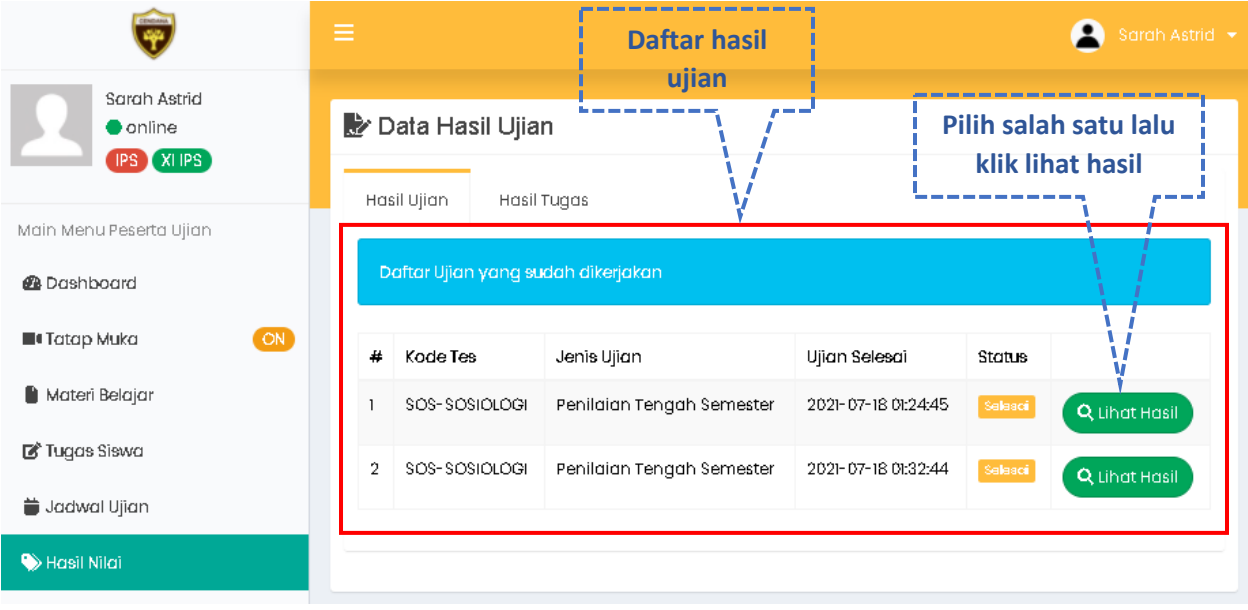

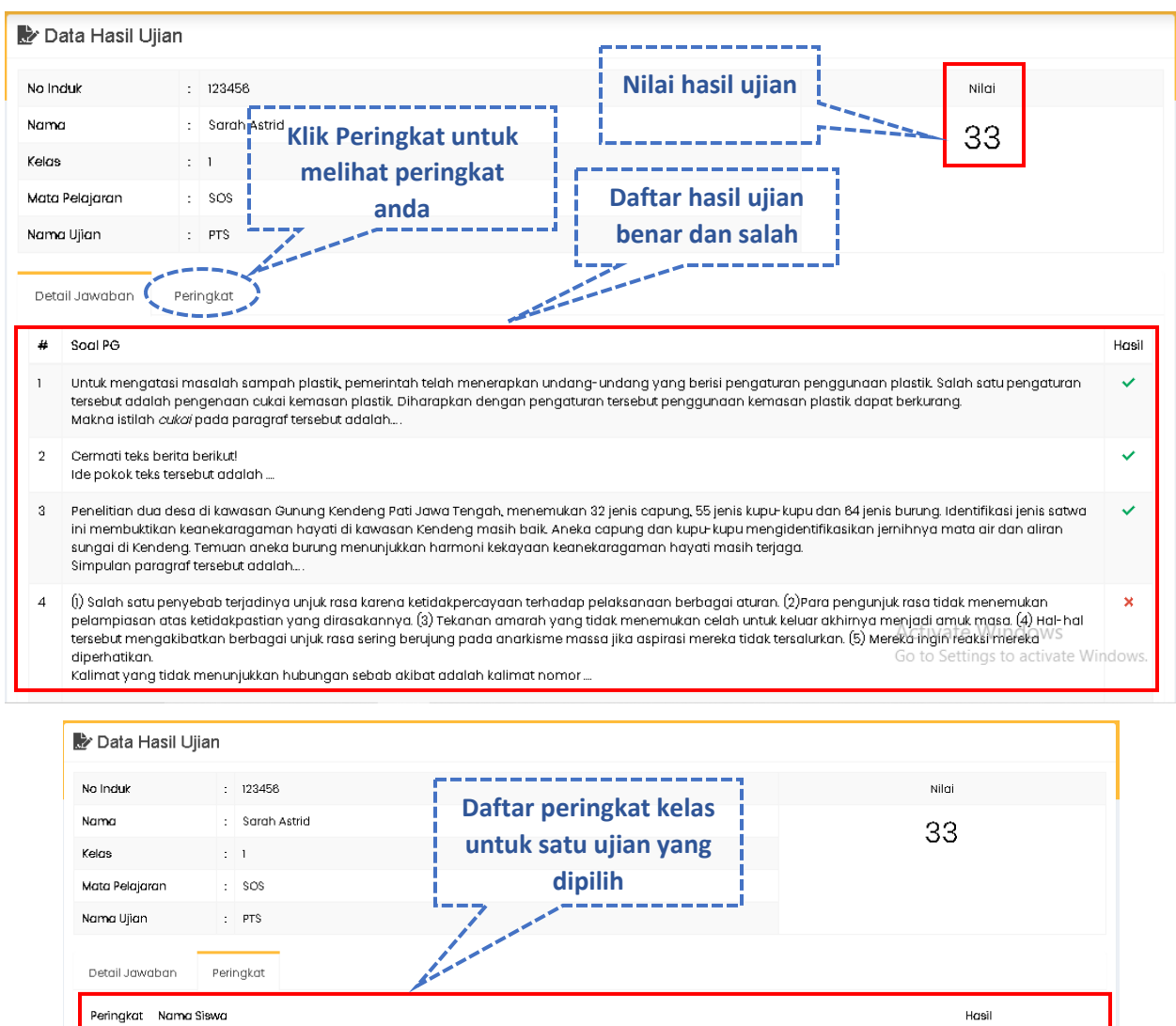

Sarah Astrid

 $\overline{1}$ 

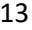

33

#### <span id="page-16-0"></span>**10. Keluar / Logout**

Berikut Langkah-langkah untuk keluar dari aplikasi LMS SMA Cendana Pekanbaru :

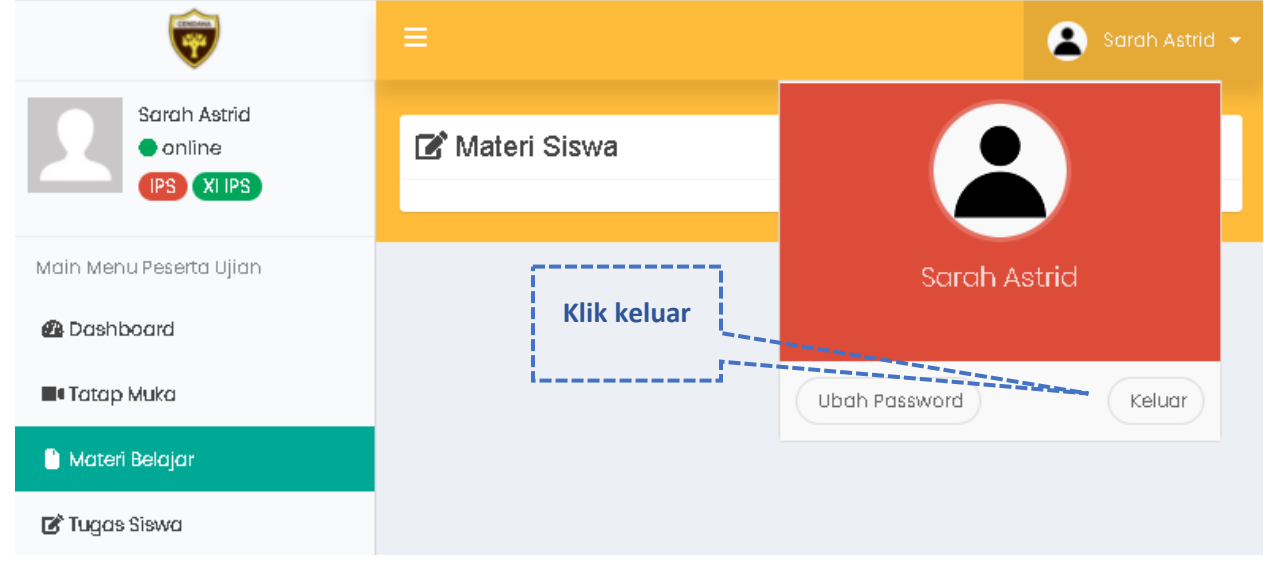

#### <span id="page-16-1"></span>C. Cara Akses LMS via HP Android

Selain diakses menggunakan Laptop/PC, LMS (Learning Management System) ini juga bisa diakses menggunakan HP android. Cara nya adalah : download APK diLMS SMA Cendana Pekanbaru, lalu install. Jika sudah selesai install silahkan dibuka. Ikuti langkah-langkah dibawah ini :

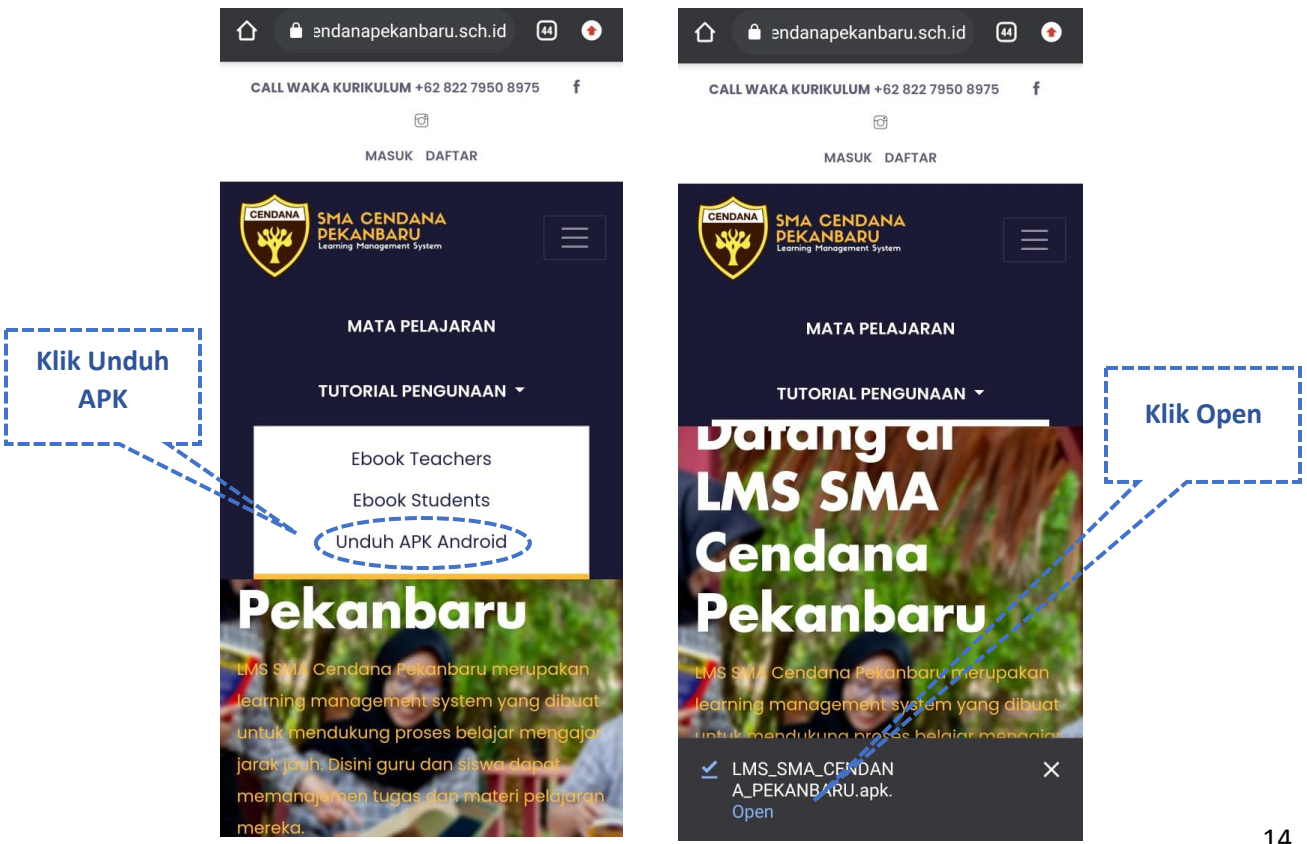

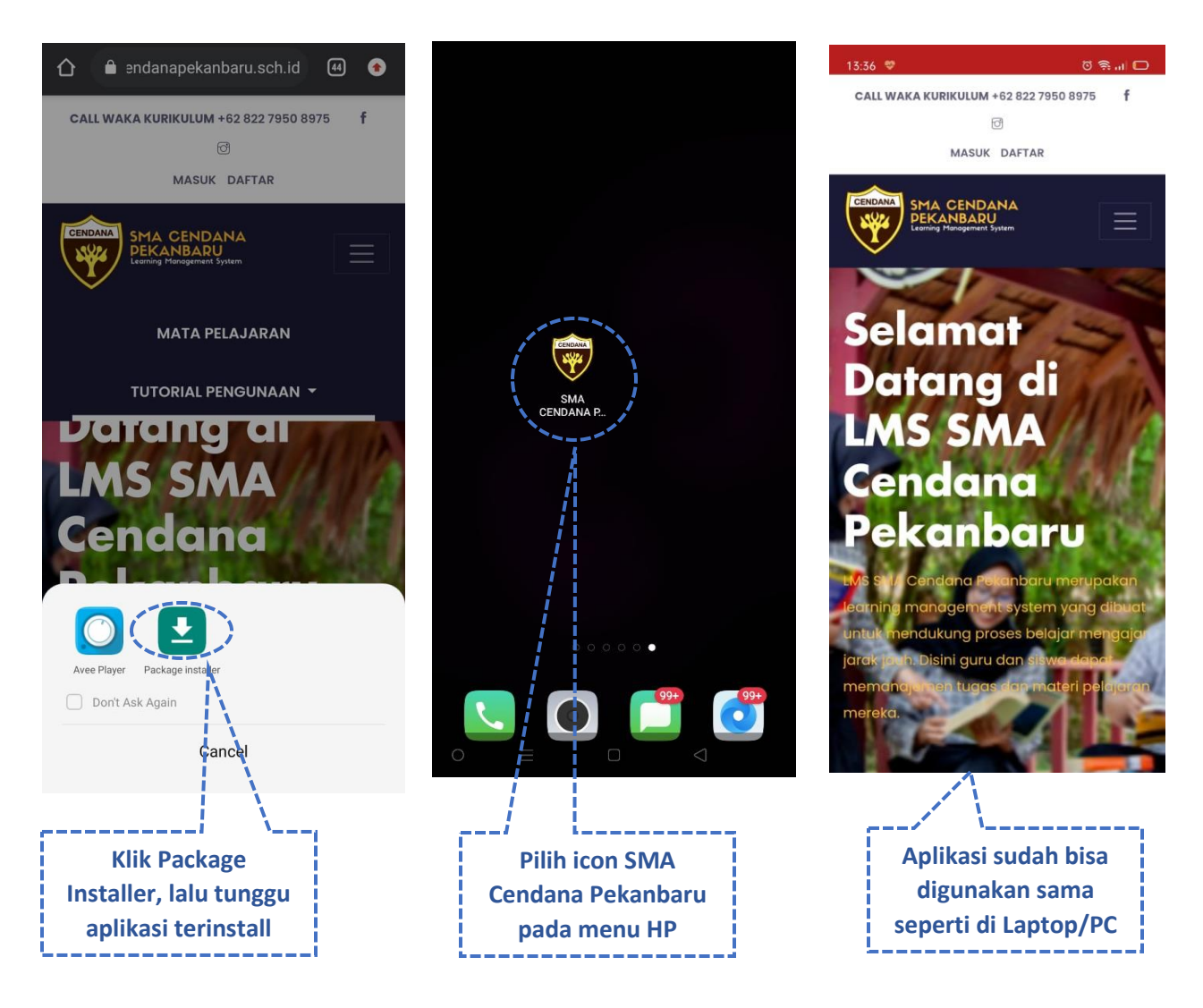

#### <span id="page-17-0"></span>**D. Questions and Answers**

- **1. Q** : Bagaimana jika lupa akun ?
	- **A** : Silahkan menghubungi ADMINISTRATOR / WALI KELAS anda.
- **2. Q** : Bagaimana jika terjadi masalah jaringan/perangkat pada saat ujian ?
	- **A** : Silahkan dicoba login kembali dan lanjutkan ujian kembali. Atau jika guru menggunakan fitur reset silahkan minta reset pada guru pengampu untuk mengulang ujian anda.